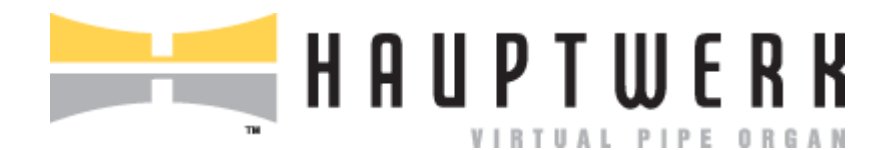

## **License Update Requests**

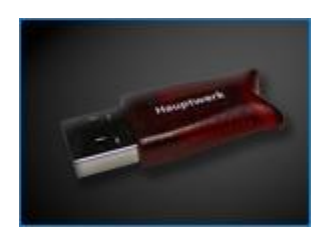

## **Creating a Hauptwerk License Update Request File**

Your Hauptwerk USB key must be activated prior to using Hauptwerk in licensed mode. Activation is done remotely through the Internet by you sending an update request file to Milan Digital Audio. Please follow the instructions below to activate your Hauptwerk USB key. You must have an Internet connection to obtain your license update. Various licensed virtual instruments may also require a license update to your Hauptwerk USB key, please follow these same steps for applying both Hauptwerk updates as well as instrument specific updates.

1. Run Hauptwerk and choose *File | Create a license update request file*...

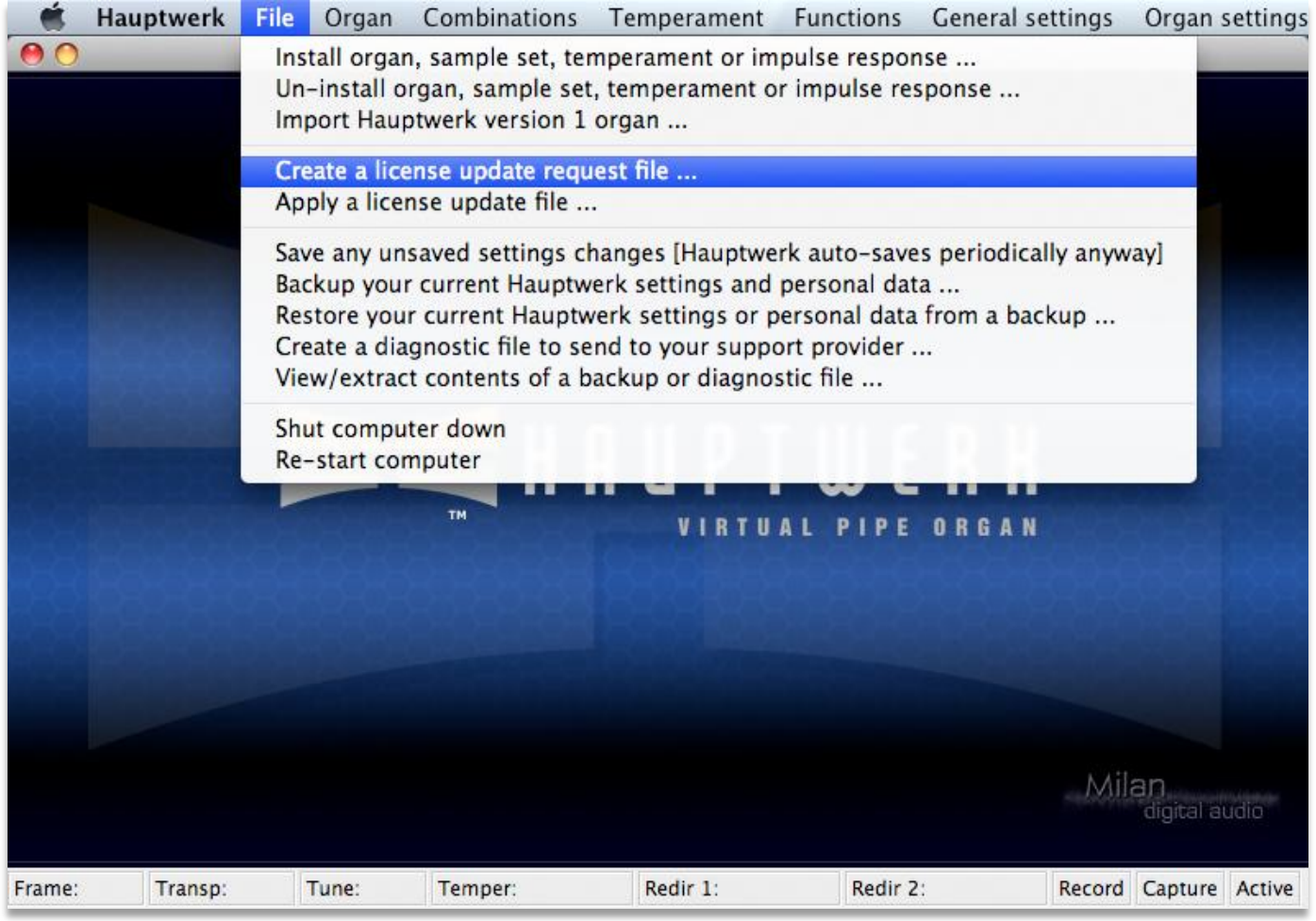

## 2. Save this file to your computer.

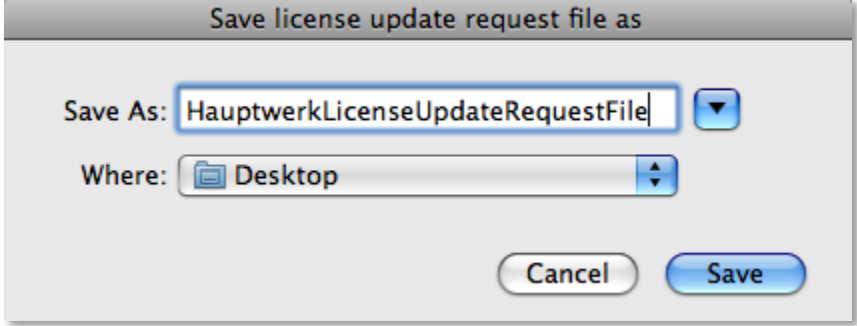

Copyright 2001-2009 Milan Digital Audio LLC All Rights Reserved. www.hauptwerk.com

3. Visit http://www.hauptwerk.com/licenseupdates and fill out the License Update Submission form. Use the form to attach your license update file then click Submit. The file will be sent to us and we will apply the license update(s) and send an email back to you containing a file attachment with the newly updated file.

## **Applying a Hauptwerk License Update Request File**

After receiving your license update request file we will activate the license and email you a new file back by email. You will need to apply this update so that your Hauptwerk USB key is updated with the new license. Please perform the following steps to activate your Hauptwerk USB key.

1. Save the file from the email attachment to your desktop.

2. Run Hauptwerk and choose File | Apply a license update file...

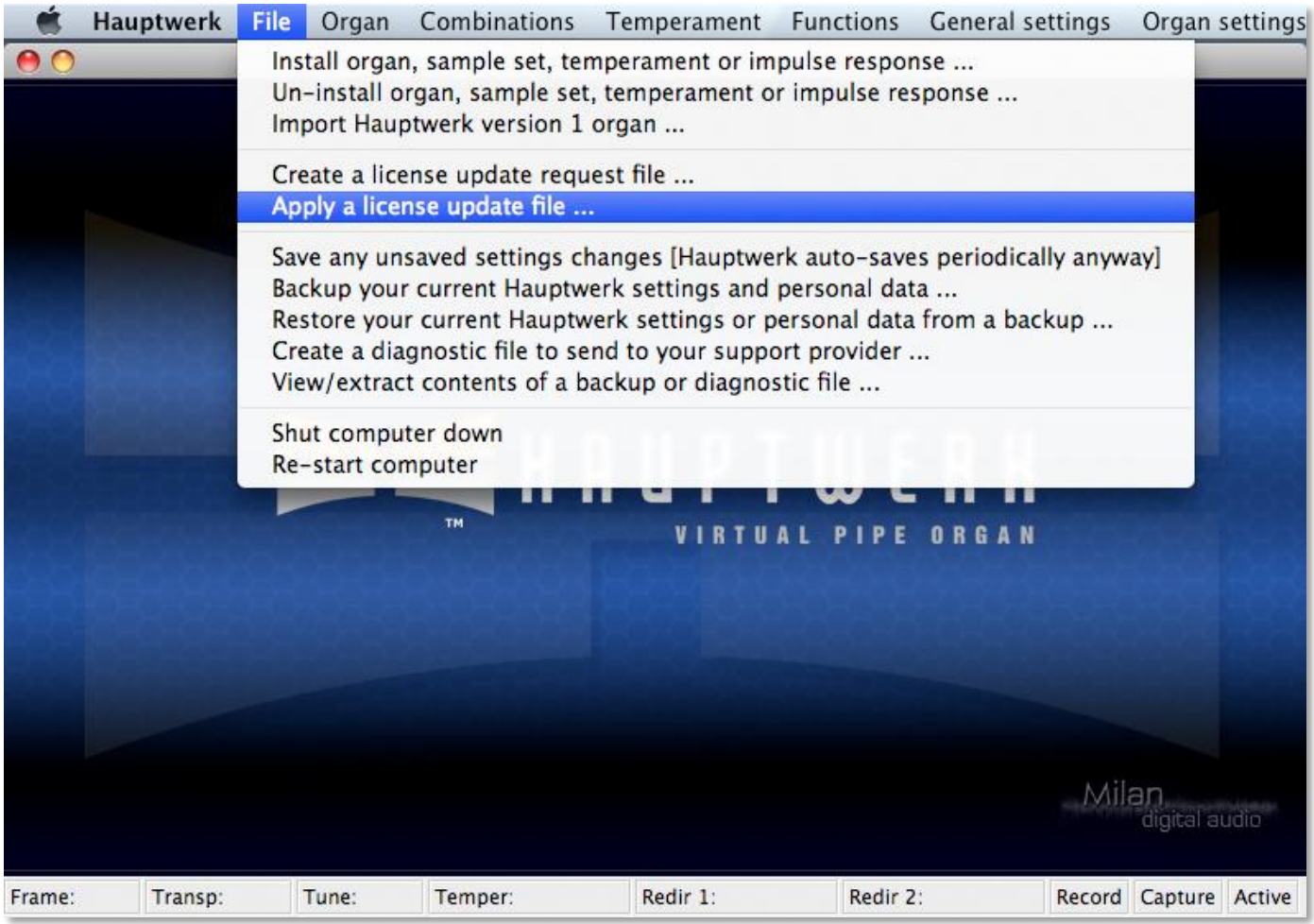

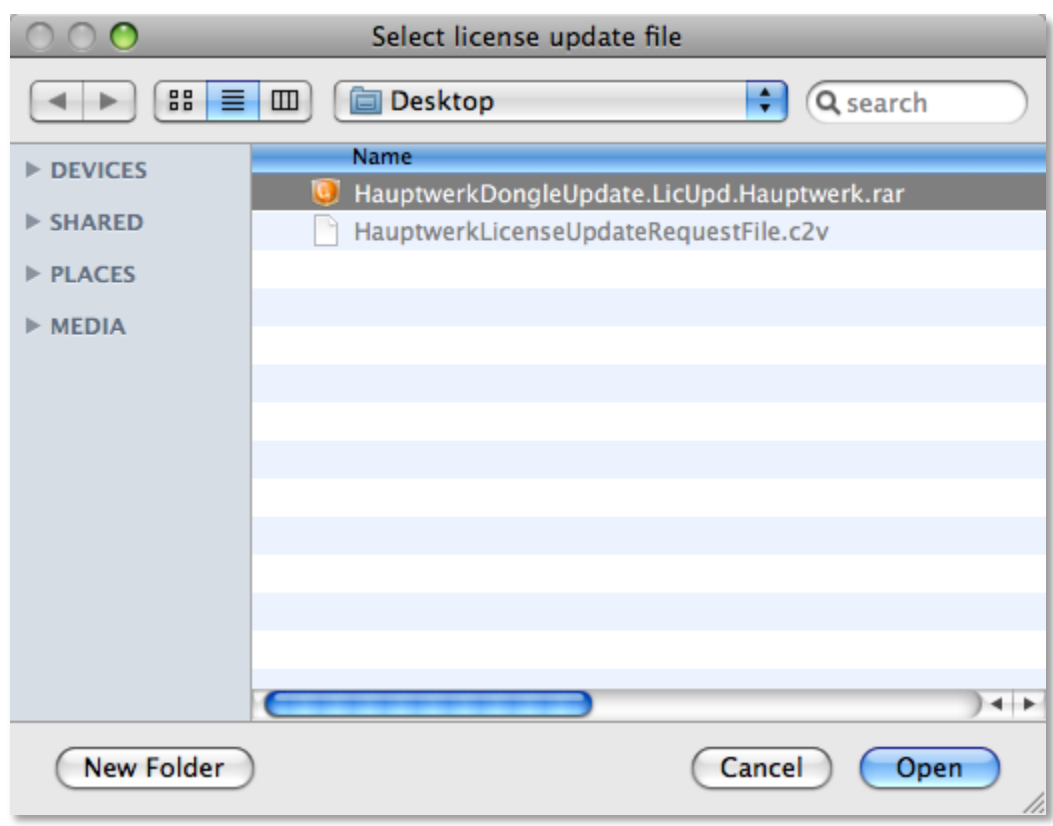

3. Navigate to the location where you saved the file to, click on the file name, then click Open.

Hauptwerk will now apply the license update to your Hauptwerk USB key and display a message informing you that the update was applied successfully. Now close and relaunch Hauptwerk and your license will be applied.

4. Check in the menu Help | About Hauptwerk (Windows) or Hauptwerk | About Hauptwerk (Mac OS X) to verify the version you are running and that the licensed has been applied by looking at the License type line. This shows the license that you have for Hauptwerk.

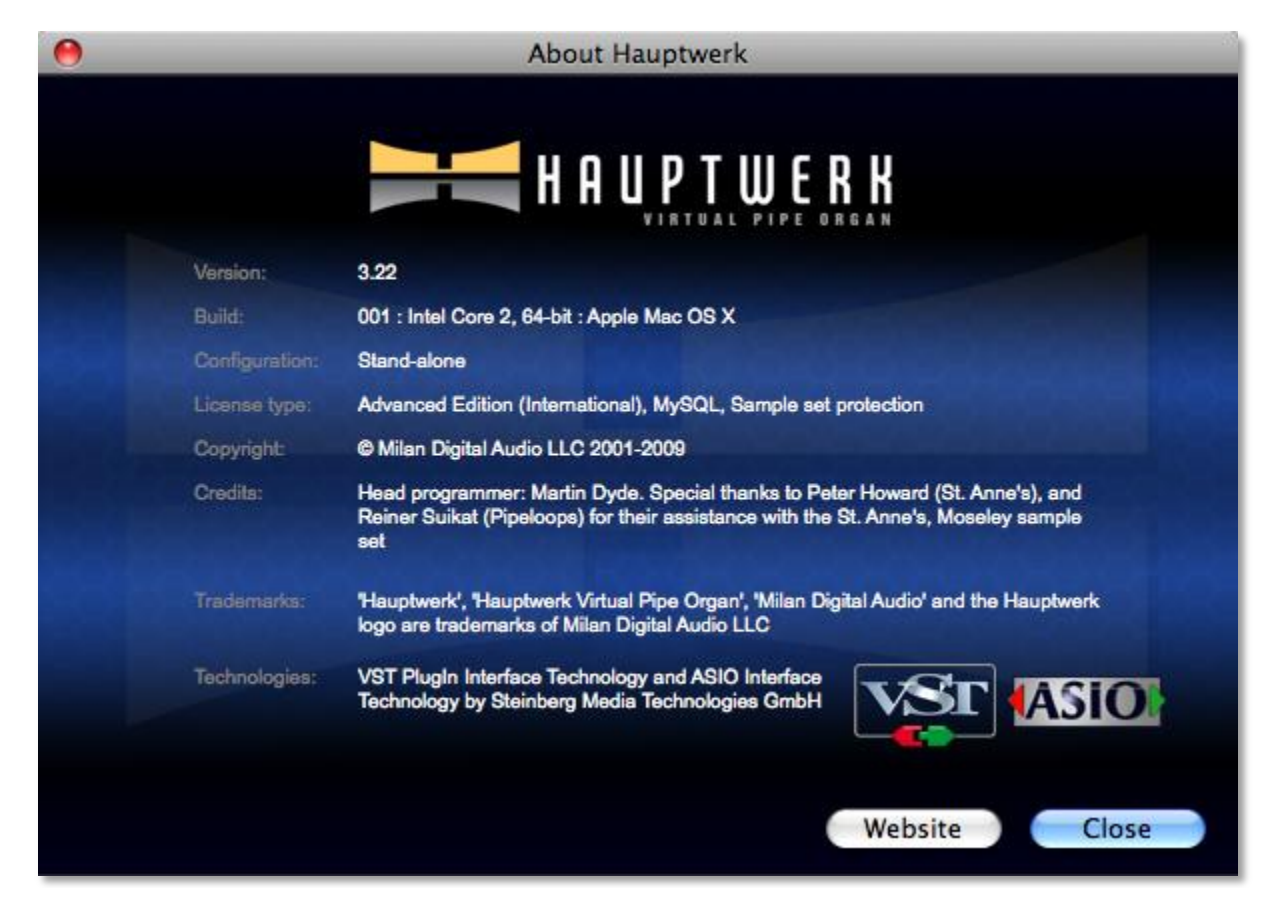

Please visit http://www.hauptwerk.com/contact to contact us if you encounter and problems while applying the license update.